Aplicación para la administración de usuarios SaviNet

#### **Inicio de sesión**

Para acceder a la aplicación es necesario ingresar las credenciales proporcionadas al registrarse

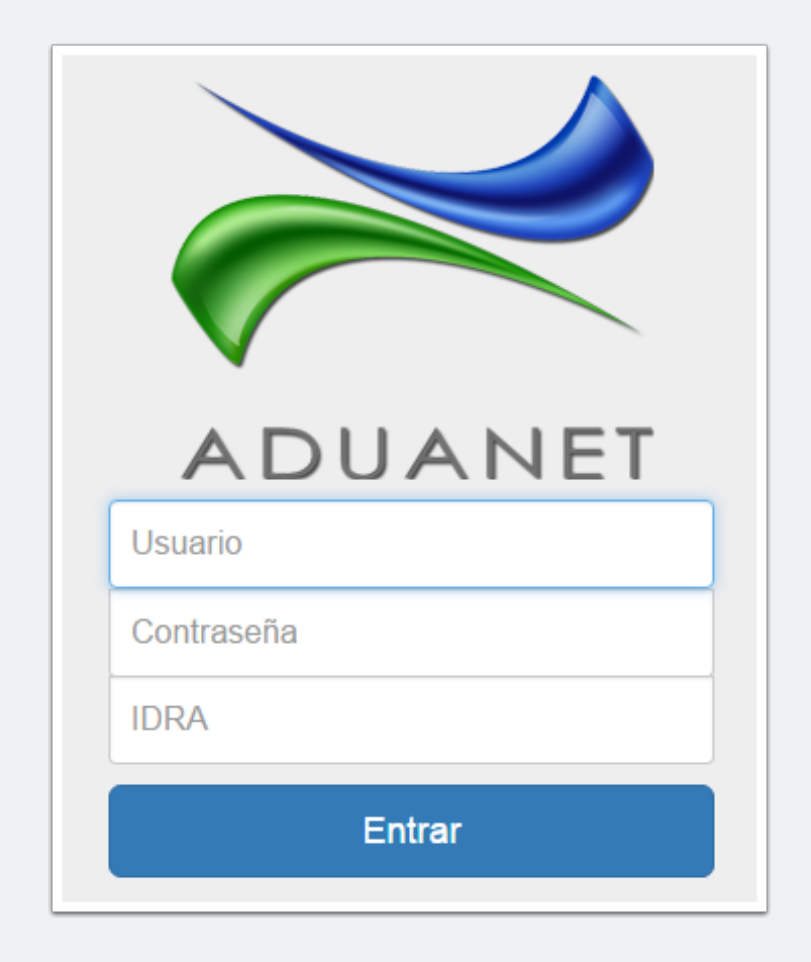

### **Menú principal**

Contiene los siguientes elementos

- Logotipo de la aplicación. Click en el logotipo dirige a la pantalla de archivos
- Archivos. Pantalla principal, se muestran los archivos transmitidos
- Usuarios. Pantalla de administración de usuarios. Esta opcion solo aparece a los usuarios tipo 1 - Administrador
- Menú de usuario. Muestra la IDRA y el nombre del usuario. Click en el menú y aparecerá la opción "Salir" para salir del sistema

Archivos ≫ Usuarios CT01 | Aduanet Admin ▼

### **Pantalla Archivos**

Esta pantalla muestra los archivos enviados por la aplicación SaviNet y contiene lo siguiente:

- 1. Pestaña Lista
- 2. Filtros. Son las diferentes opciones que existen para localizar los archivos transmitidos
- 3. Validación manual. Botón que permite validar archivos de manera manual, ver Validación manual
- 4. Lista de archivos, muestra la lista de los archivos transmitidos y su estado

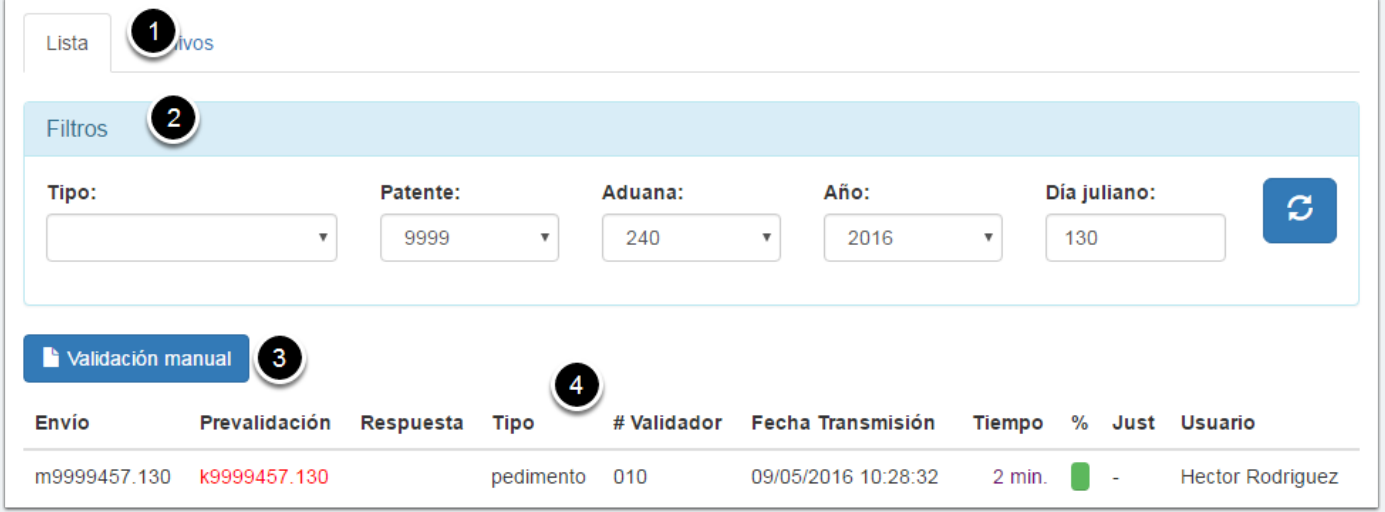

#### **Filtros**

Para ver la lista de archivos es necesario proporcionar los datos que se muestran en los filtros, en caso de no existir archivos para la fecha dada, se mostrará un mensaje notificandolo:

### **Validación manual**

En esta pantalla se pueden enviar a validar uno o varios archivos. Basta con hacer click en el botón "Validación manual" para abrir la siguiente pantalla. Para realizar esta operación se debe hacer click en el botón "Buscar..."

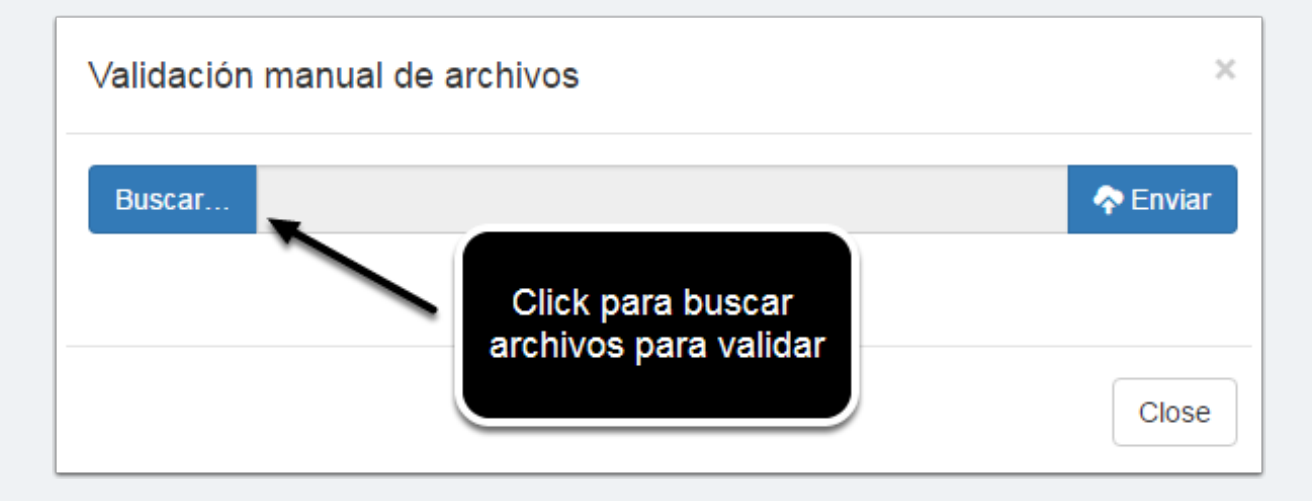

Abrirá una pantalla para seleccionar uno o varios archivos

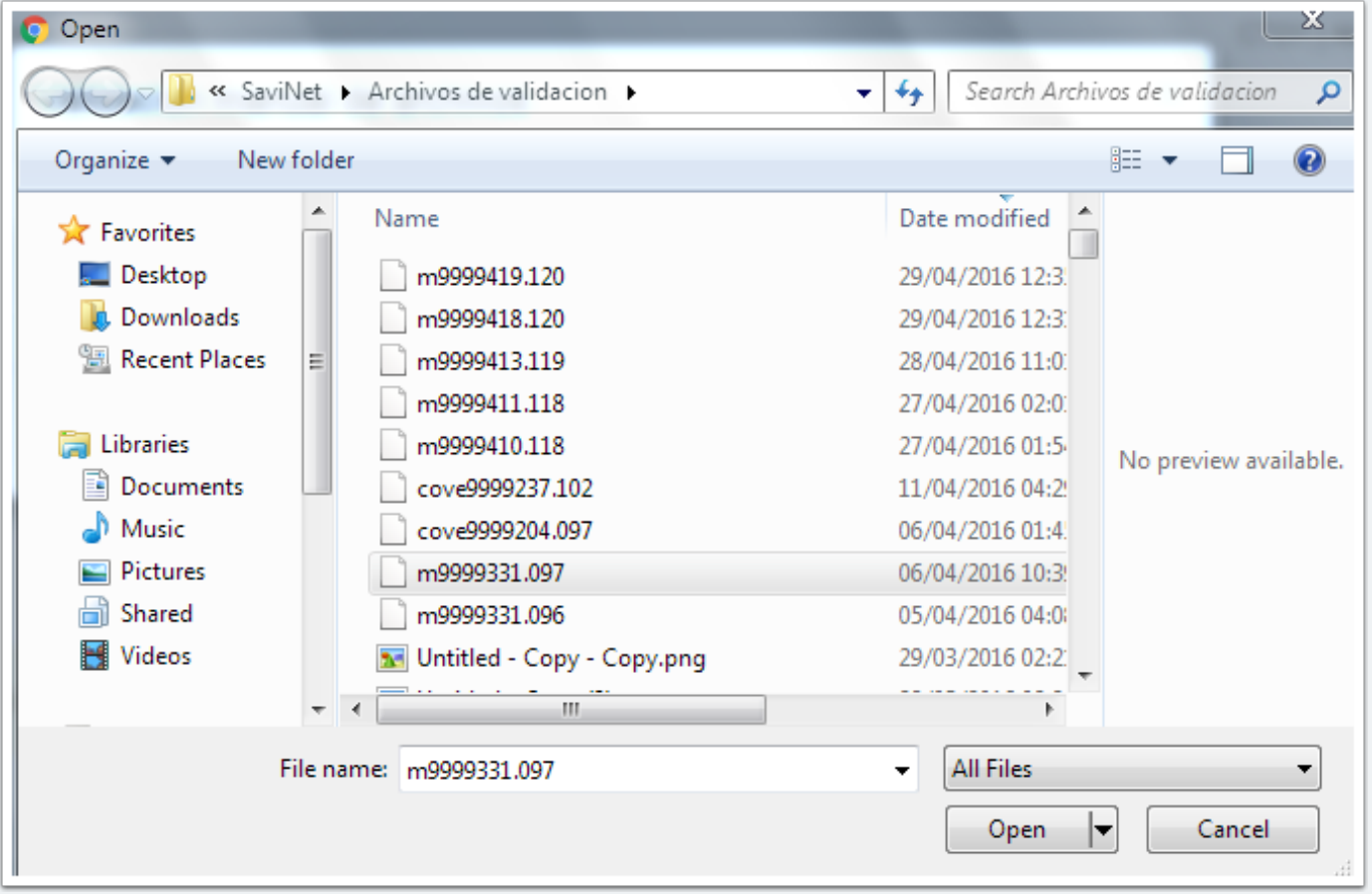

Al seleccionar un archivo, aparecerá su nombre en la barra de texto, click en el botón "Enviar" para terminar la operación

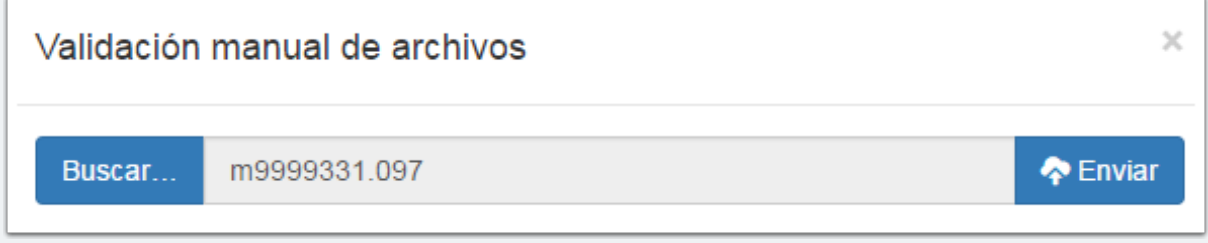

En la parte de abajo mostrará el nombre del archivo y su estado. Click en el botón "Close" para cerrar la ventana

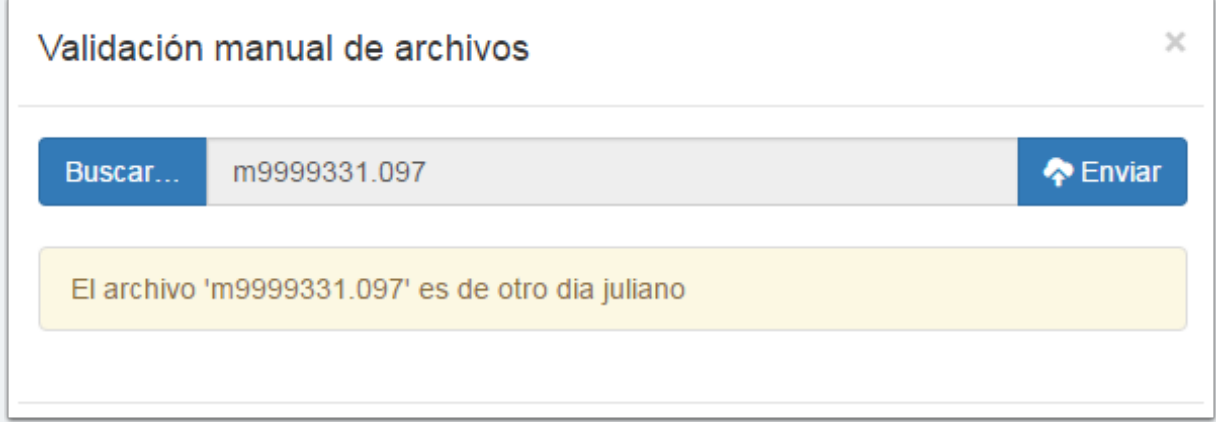

### **Archivos**

Para ver el contenido del archivo, su prevalidación y respuesta, basta con seleccionarlo de la lista anterior para mostrar la pestaña "Archivos". En esta pantalla se puede seleccionar de la lista de la derecha el archivo que se requiera

- 1. Lista de archivos
- 2. Nombre y contenido del archivo seleccionado
- 3. Descargar archivo.

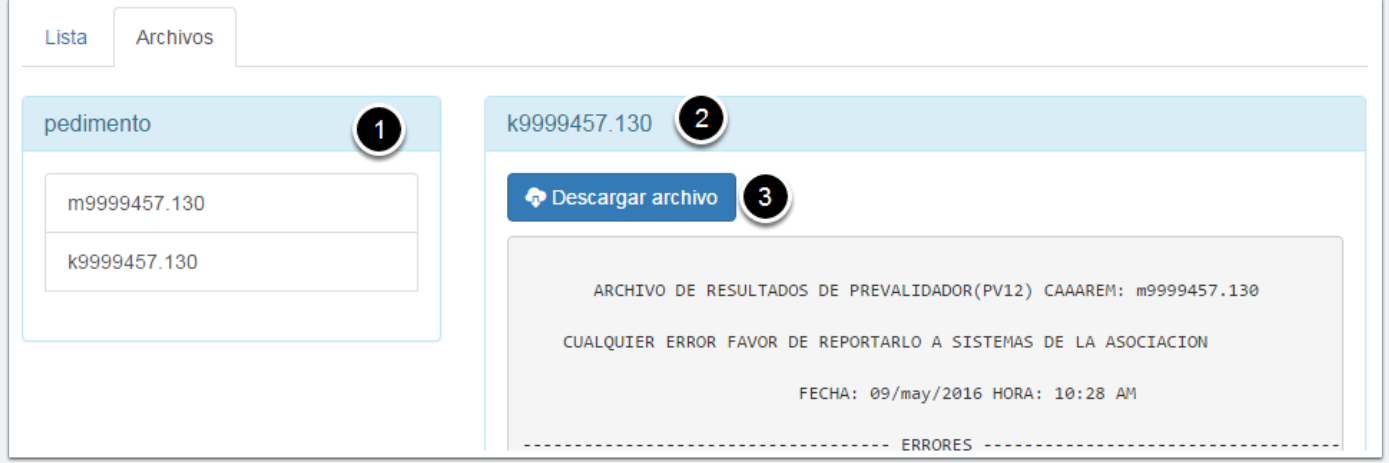

### **Usuarios**

Al seleccionar la opción "Usuarios" del menú principal, se mostrará la lista de los usuarios registrados

- 1. Botón "Nuevo" para crear un nuevo usuario
- 2. Lista de usuarios con información rápida
- 3. Botón "Editar"
- 4. Botón "Borrar"

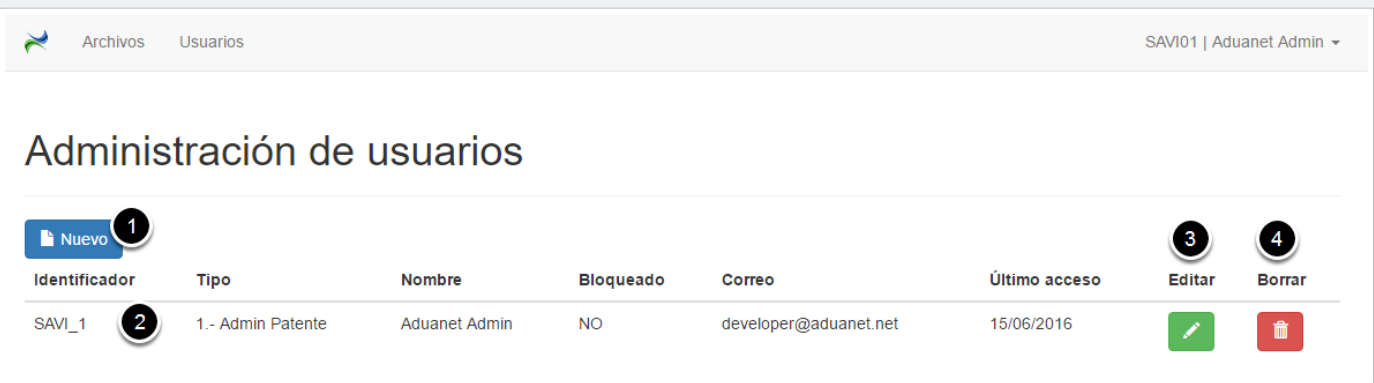

#### **Nuevo usuario**

Al hacer click en el botón "Nuevo usuario", aparecerá la siguiente pantalla, donde se capturarán los datos del nuevo usuario y las patentes y aduanas que se le asignarán. Por último, se podrán almacenar esta información dando click en el botón "Grabar" o bien cancelar esta operación regresando a la lista de usuarios dando click en el botón "Regresar a la lista"

Una vez creado el usuario, se podrá visualizar en la lista de usuarios anteriormente mencionada.

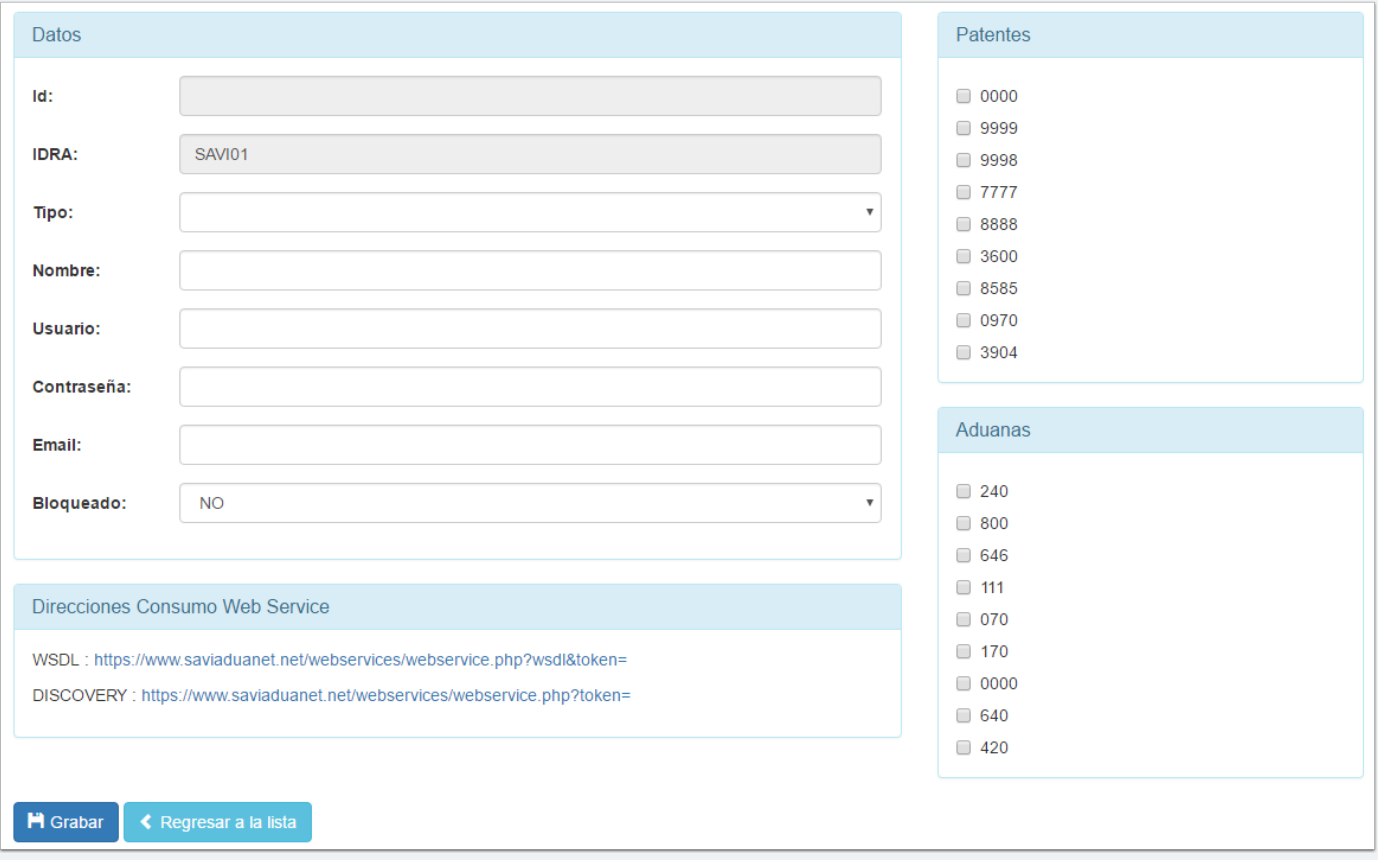

#### **Editar usuario**

Al hacer click en el botón "Editar" en el registro del usuario, se podrán modificar sus datos. Los cambios se guardarán en el botón "Grabar" o cancelar con el botón "Regresar a la lista"

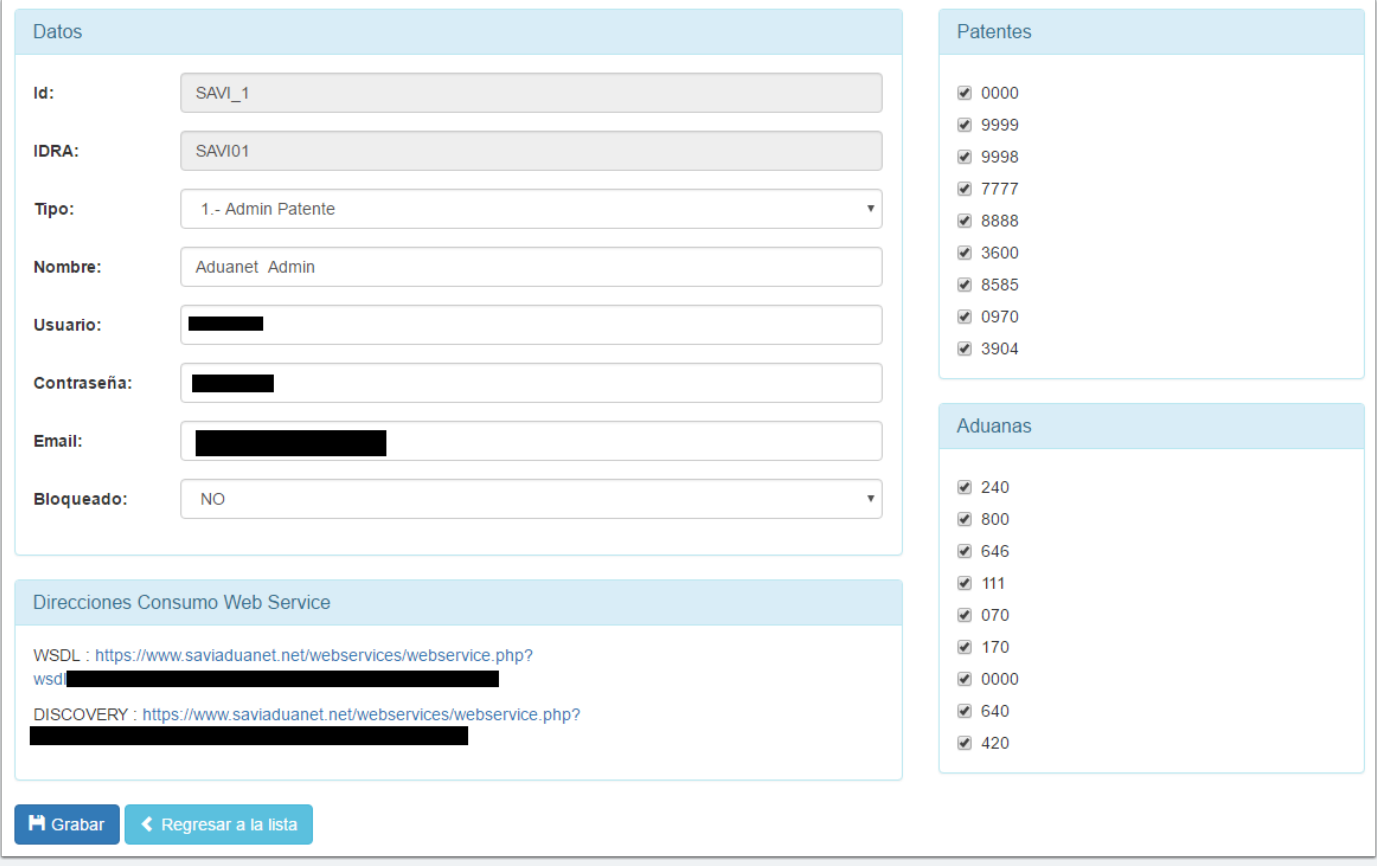

#### **Borrar usuario**

Al hacer click en el botón "Borrar" de la lista de usuarios, se pedirá una confirmación de borrado, al hacer click en "OK" el usuario será borrado de la lista.

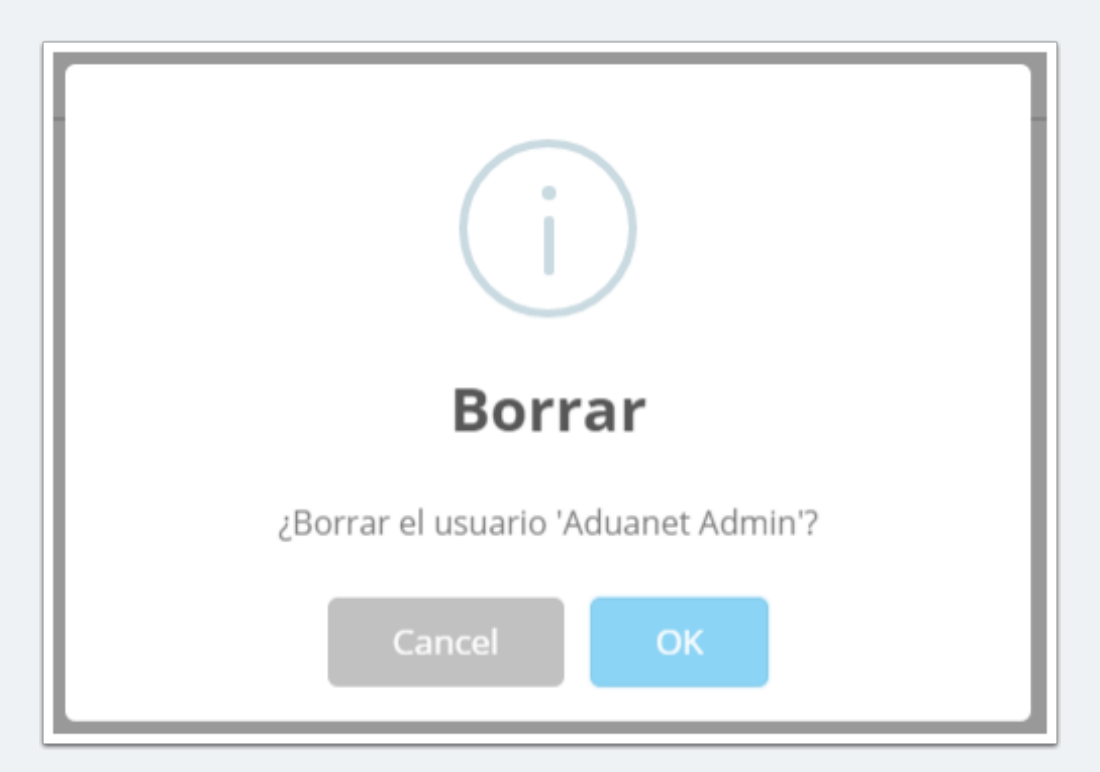